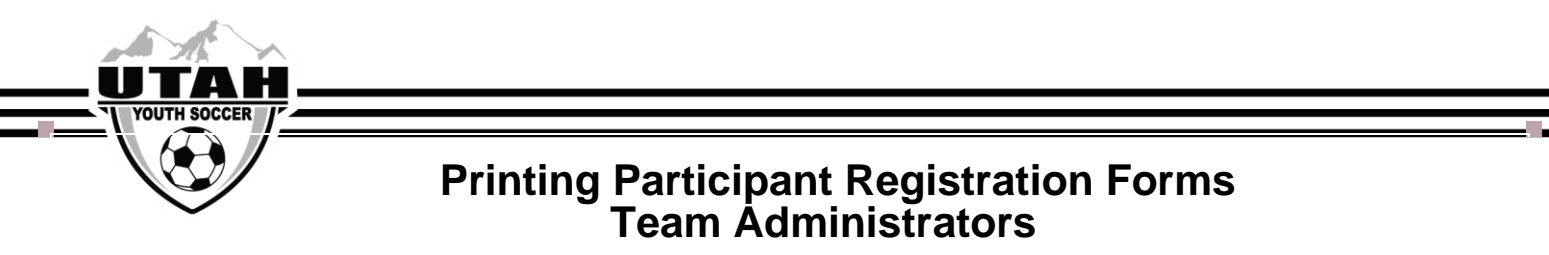

- 1. Log in[t](https://uysa.affinitysoccer.com/Foundation/Login.aspx?sessionguid=)o your UYSA account  $-$  click [here](https://uysa.affinitysoccer.com/Foundation/Login.aspx?sessionguid=) to be directed.
- 2. Hover your mouse over the My Account tab on the top navigation bar click **Player Lookup**

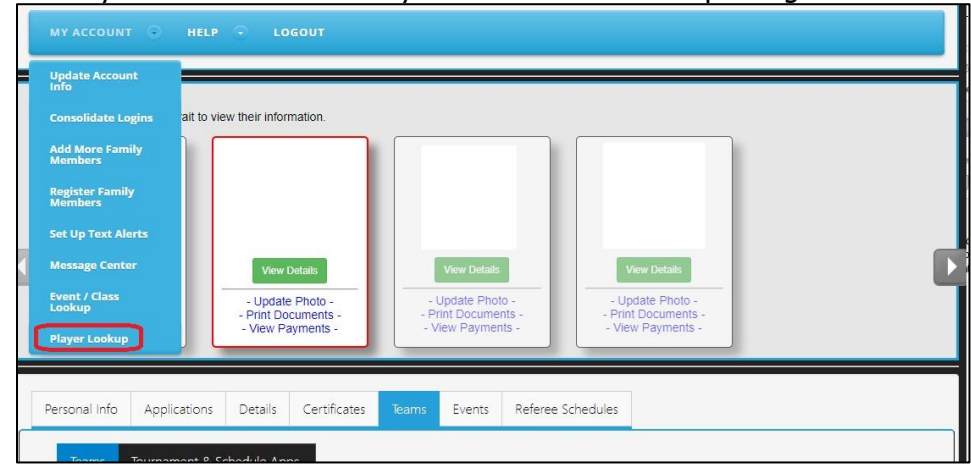

- 3. This will bring you the Player Lookup report.
- 4. Make sure you are in the current seasonal year
- 5. Select the team you are printing the forms for in the Team Dropdown

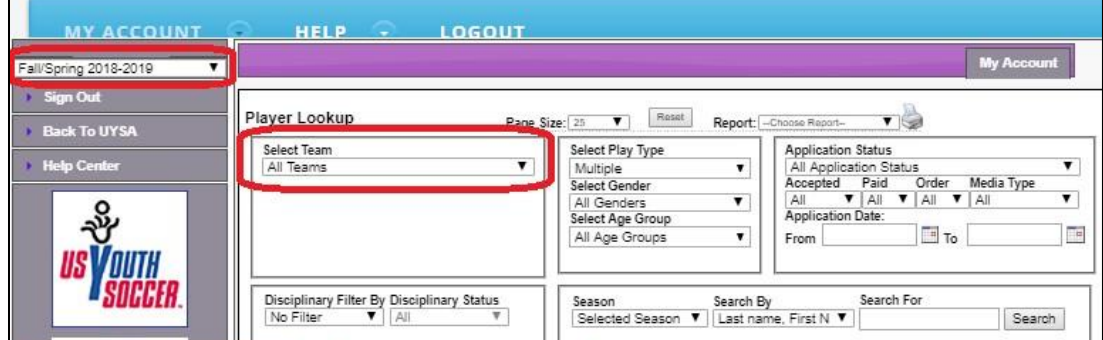

- 6. Click Search. A list of active players on your team will appear.
- 7. Check each box to the left of the player's name that you are printing the forms for
- 8. In the Report drop down, select Application Forms (PDF)

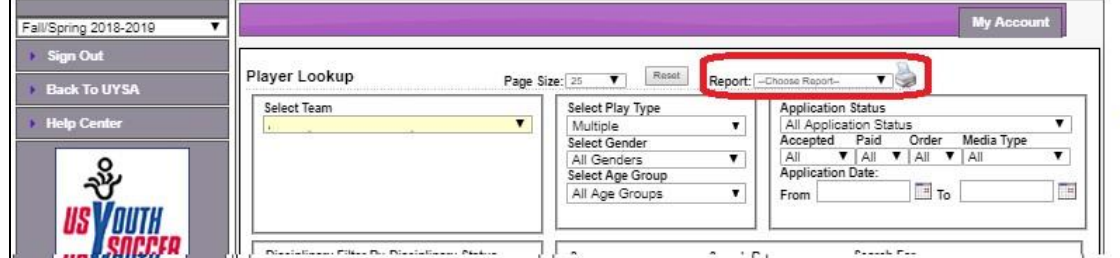

- 9. Click the printer icon.
- 10. Your forms will automatically download into PDF version for the selected players.